# **ME scope MEscope Window**

**(November 29, 2023)**

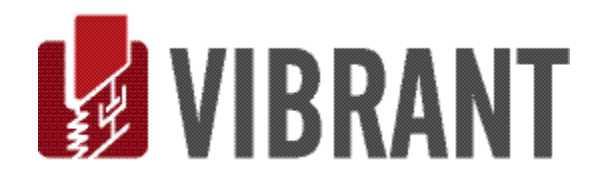

#### *Notice*

Information in this document is subject to change without notice and does not represent a commitment on the part of Vibrant Technology. Except as otherwise noted, names, companies, and data used in examples, sample outputs, or screen shots, are fictitious and are used solely to illustrate potential applications of the software.

#### *Warranty*

Vibrant Technology, Inc. warrants that (a) the software in this product will perform substantially in accordance with the accompanying documentation, for a period of one (1) year from the date of delivery, and that (b) any hardware accompanying the software will be free from defects in materials and workmanship for a period of one (1) year from the date of delivery. During this period, if a defect is reported to Vibrant Technology, replacement software or hardware will be provided to the customer at no cost, excluding delivery charges. Any replacement software will be warranted for the remainder of the original warranty period or thirty (30) days, whichever is longer.

This warranty shall not apply to defects resulting from improper or inadequate maintenance by the customer, customer supplied software or interfacing, unauthorized modification or misuse, operation outside of the environmental specifications for the product, or improper site preparation or maintenance.

If the software does not materially operate as warranted above, the sole remedy of the customer (and the entire liability of Vibrant Technology) shall be the correction or detour of programming errors attributable to Vibrant Technology. The software should not be relied on as the sole basis to solve a problem whose incorrect solution could result in injury to a person or property. If the software is employed in such a manner, it is at the entire risk of the customer, and Vibrant Technology disclaims all liability for such misuse.

NO OTHER WARRANTY IS EXPRESSED OR IMPLIED. VIBRANT TECHNOLOGY SPECIFICALLY MAKES NO WARRANTY OF ANY KIND WITH REGARD TO THIS MATERIAL, INCLUDING, BUT NOT LIMITED TO, THE IMPLIED WARRANTIES OF MERCHANT ABILITY AND FITNESS FOR A PARTICULAR PURPOSE.

THE REMEDIES PROVIDED HEREIN ARE THE CUSTOMER'S SOLE AND EXCLUSIVE REMEDIES. VIBRANT TECHNOLOGY SHALL NOT BE LIABLE FOR ANY DIRECT, INDIRECT, SPECIAL, INCIDENTAL, OR CONSEQUENTIAL DAMAGES IN CONNECTION WITH THE FURNISHING, PERFORMANCE, OR USE OF THIS PRODUCT, WHETHER BASED ON CONTRACT, TORT, OR ANY OTHER LEGAL THEORY.

#### *Copyright*

The software described in this document is copyrighted by Vibrant Technology, Inc. or its suppliers and is protected by United States copyright laws and international treaty provisions. Unauthorized reproduction or distribution of this program, or any portion of it, may result in severe civil and criminal penalties, and will be prosecuted to the maximum extent possible under the law.

You may make copies of the software only for backup or archival purposes. No part of this manual may be reproduced or transmitted in any form or by any means for any purpose without the express written permission of Vibrant Technology.

Copyright © 1992-2024 by Vibrant Technology, Inc. All rights reserved. Printed in the United States of America.

#### **Vibrant Technology, Inc.**

13275 East Fremont Place Suite 270 Centennial, CO 80112 USA phone: (831) 430-9045 fax: (831) 430-9057 E-mail: support@vibetech.com http://www.vibetech.com

# **Table of Contents**

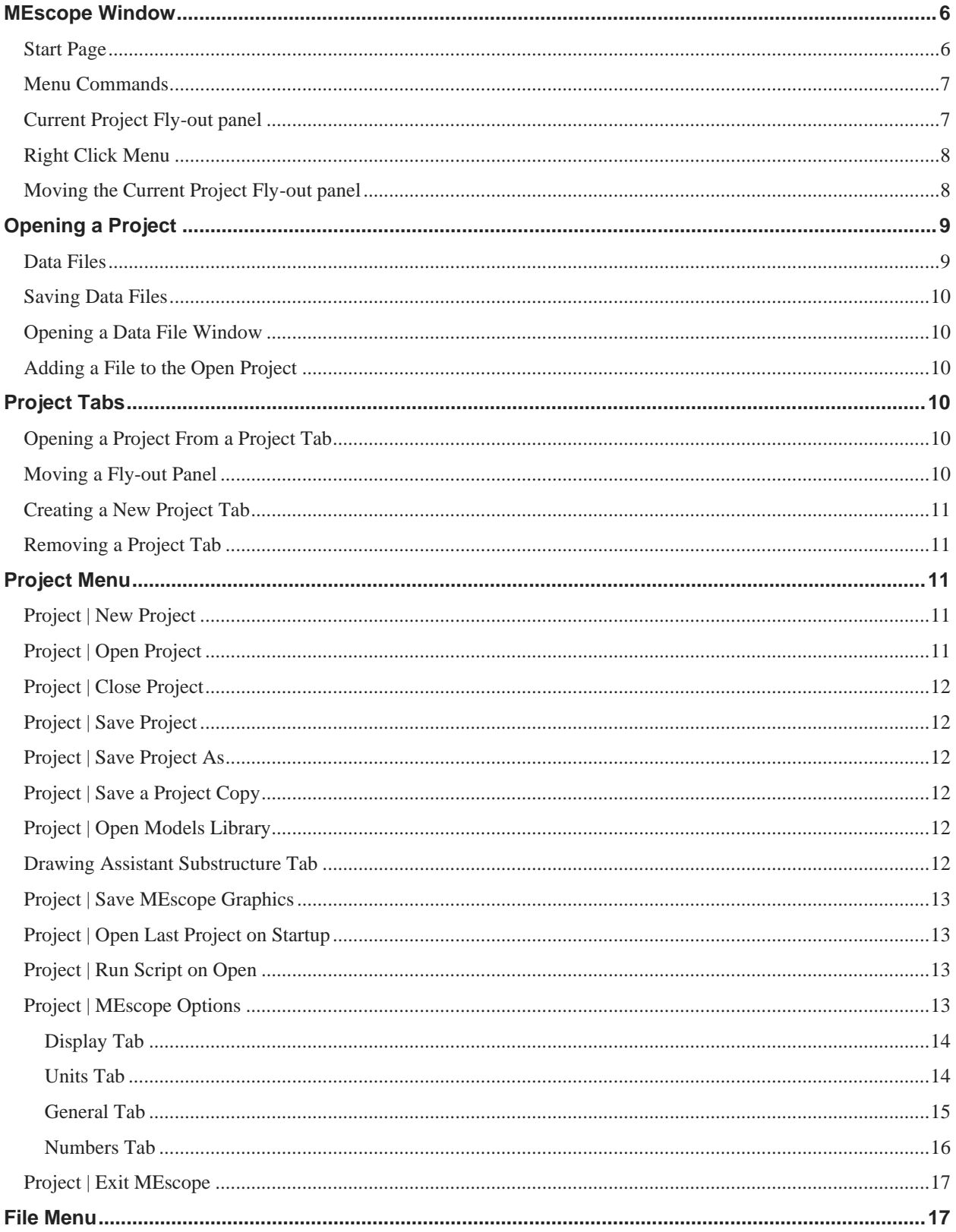

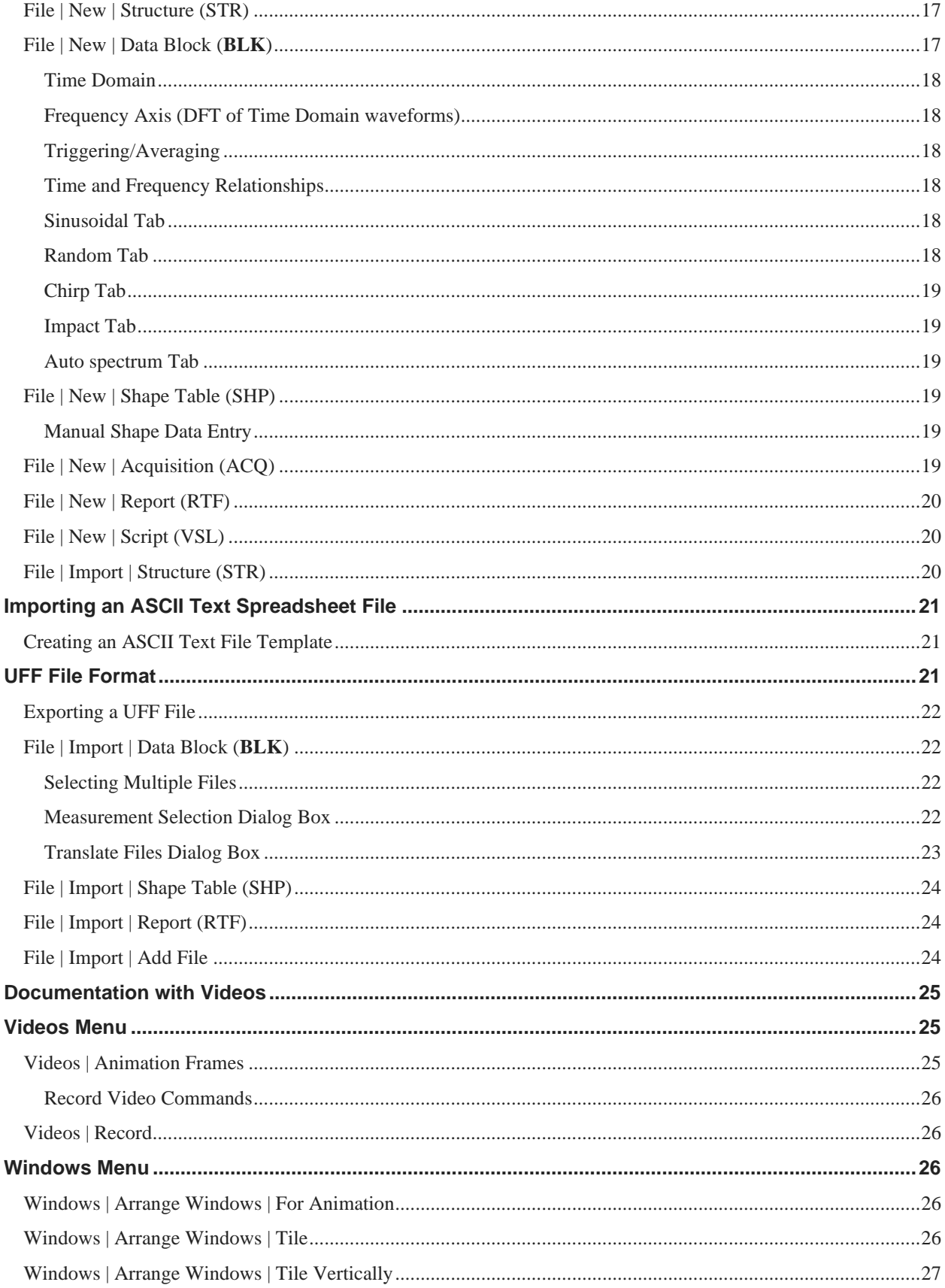

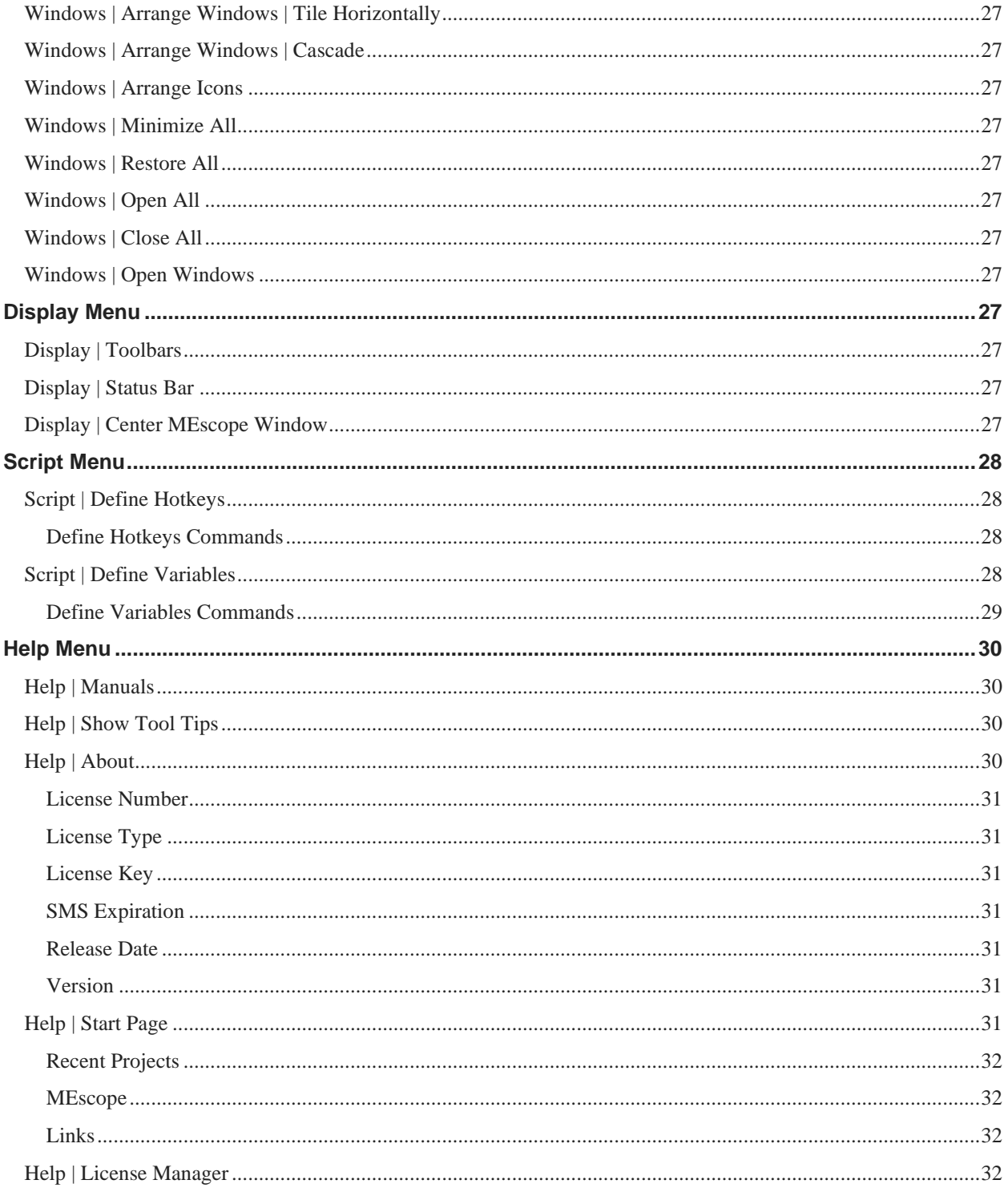

# <span id="page-5-0"></span>**MEscope Window**

This chapter contains descriptions of the commands in the MEscope window.

The MEscope window is open whenever MEscope is running.

Only the commands for a **VT-620 Visual ODS** package are documented in this chapter. Additional commands authorized by MEscope Options are documented in separate chapters. Execute **Help | License Manager** to verify the Options authorized by your MEscope license.

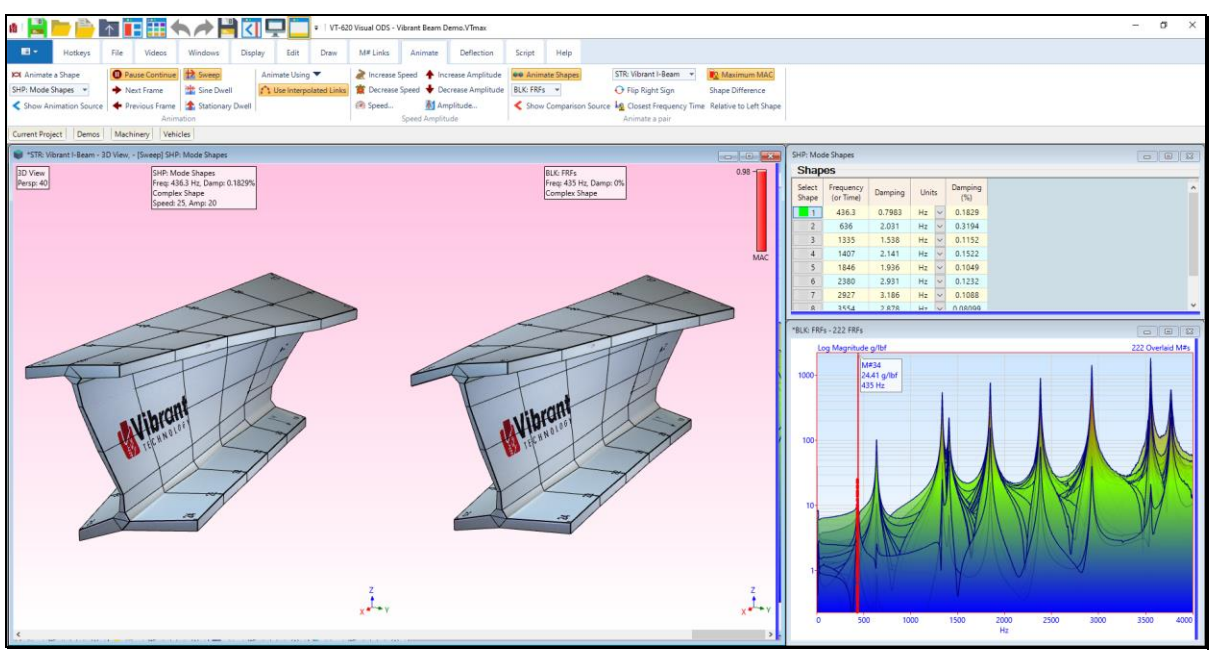

*MEscope Window Showing Side-by Side Display of a Mode Shape and ODS.*

#### <span id="page-5-1"></span>*Start Page*

When MEscope is started, the **Start Page** is displayed, as shown below.

| <b>Start Page</b>                                                         |                                   |  |  |  |  |
|---------------------------------------------------------------------------|-----------------------------------|--|--|--|--|
| <b>WE SCODE</b>                                                           |                                   |  |  |  |  |
| <b>MEscope</b><br><b>Open an existing Project</b><br>Create a new Project |                                   |  |  |  |  |
| Your Release Date Feb 11, 2021                                            | Latest Release Date: Feb 11, 2021 |  |  |  |  |
| <b>Recent Projects</b>                                                    | <b>Links</b>                      |  |  |  |  |
| <b>Vibrant Beam Demo. VTmax</b>                                           | <b>MEscope Training Videos</b>    |  |  |  |  |
| <b>Flat Plate Demo. VTmax</b>                                             | <b>Model Library</b>              |  |  |  |  |
| Jim Beam Demo.VTmax                                                       | <b>Application Notes</b>          |  |  |  |  |
| Porsche Carrera GT Demo.VTmax                                             | <b>Technical Papers</b>           |  |  |  |  |
| Porsche Carrera GT Demo. VTmax                                            | <b>Vibrant YouTube</b>            |  |  |  |  |
| <b>Flat Plate Demo. VTmax</b>                                             | <b>Vibrant Website</b>            |  |  |  |  |
| <b>Gearbox Housing Demo.VTmax</b>                                         | <b>Courses</b>                    |  |  |  |  |

*MEscope Start Page.*

**The Recent Projects** section lists the **last five Project files** that were open in MEscope.

**The MEscope** section contains *"hot spots"* for opening an existing Project from disk, or for creating a new Project.

The **MEscope** section also lists *Your Release Date* and the *Latest Release Date* of software available for downloading from the Vibrant Internet website.

The **Links** section contains *links* for assessing MEscope Training Videos, the shared Model Library, Application Notes, Technical Papers, Vibrant YouTube videos, the Vibrant Web Site, and a list of available Courses.

#### <span id="page-6-0"></span>*Menu Commands*

Menu command descriptions are ordered in this manual by command menu *(from left to right)*, and then by the commands in each menu *(from top to bottom)*

Each menu command is executed by choosing it from a command **menu**, by *clicking* on its **Tool** if it is on a **Toolbar** or by clicking on it in the **Ribbon** menu style

#### <span id="page-6-1"></span>*Current Project Fly-out panel*

- *Click on the* **Current Project tab** to open the **Current Project Fly-out panel**
- The **Current Project Fly-out panel** contains two panes, separated by a moveable **red splitter bar**.

The *Left Pane* lists the files in the *currently open* **Project** file

The *Right Pane* lists all other Project files on disk

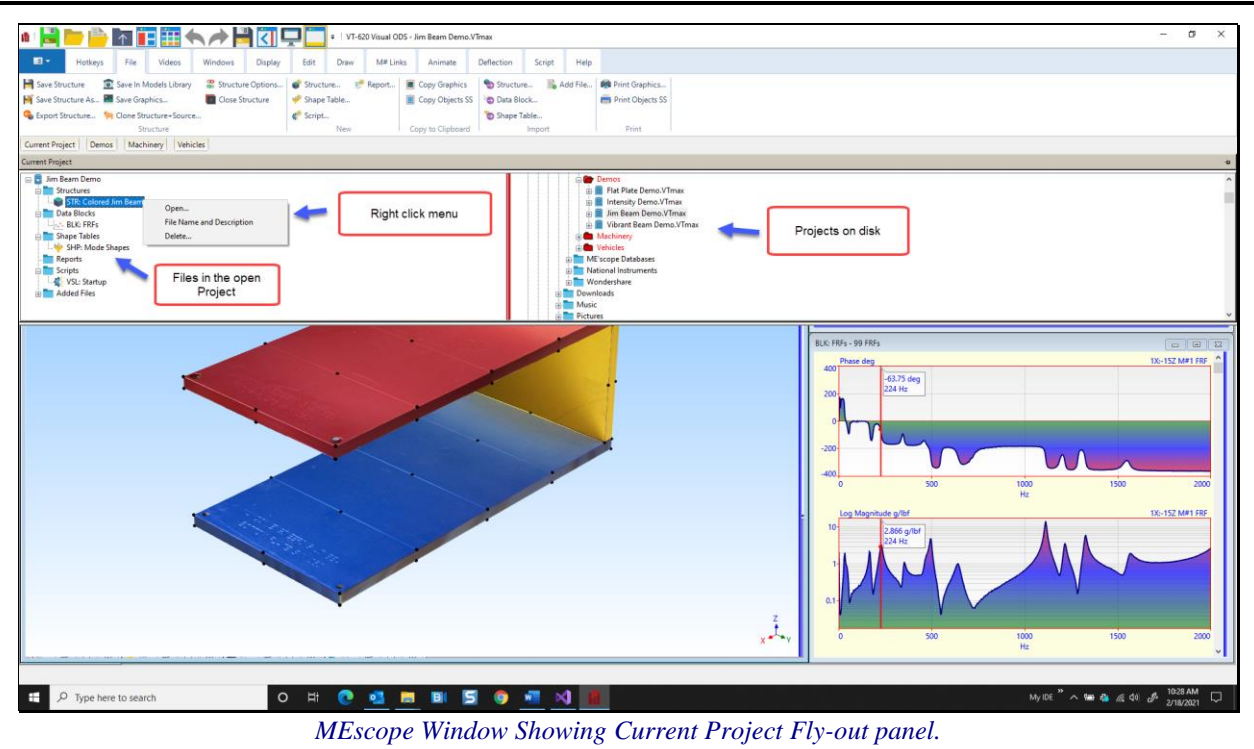

All work in MEscope is done in the *currently open* **Project**.

*Only one* **Project** *can be open at a time* in MEscope.

#### <span id="page-7-0"></span>*Right Click Menu*

*Right click* on one of the Project file names in the **Current Project Fly-out panel** to display a **right click menu**.

- Execute **Open** to open the Project (same as clicking on the Project name)
- Execute **Name & Description** to rename the Project and add a description
- Execute **Delete** to mark the Project file for deletion from the disk
- A Project file that is marked for deletion can be *un-deleted by right clicking on it*

#### <span id="page-7-1"></span>*Moving the Current Project Fly-out panel*

The **Current Project Fly-out panel** can be attached at the **top, bottom, left or right side** of the MEscope window.

• *Click* **on the un***-***pinned icon** in the *upper-right corner* of the Current Project Fly-out panel to change it to a **pinned icon**

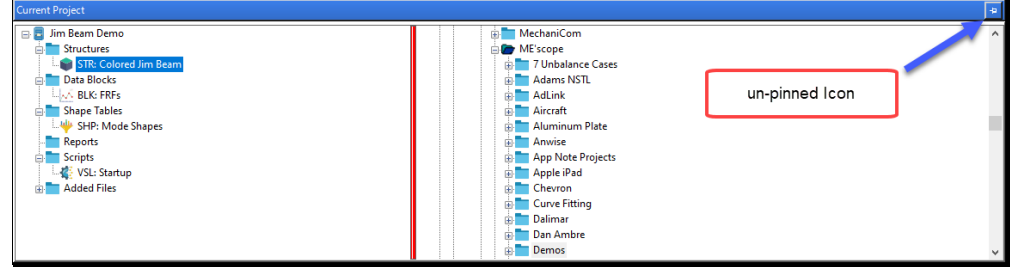

• *Click and drag* the the Current Project Fly-out panel into the center of the MEscope window **Work Area**

**Position Indicators** are displayed on the four edges of the MEscope window as shown below.

- Move the mouse over a **Position Indicator** to attach the **Current Project Fly-out panel** to that side of the window
- *Click* **on the pinned icon** in the *upper-right corner* of the Current Project Fly-out panel to return it an **unpinned icon**

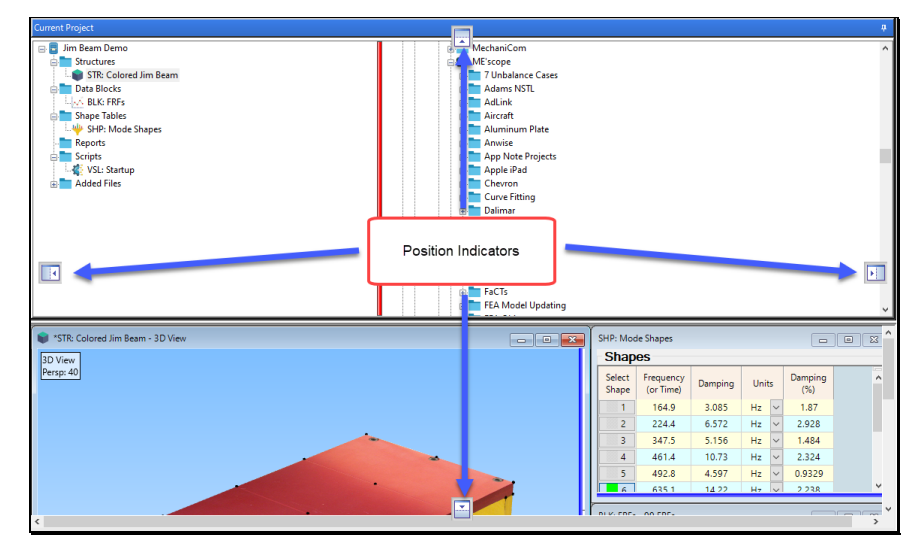

# <span id="page-8-0"></span>**Opening a Project**

There are several ways to open a previously saved Project,

- 1. Execute **Project | Open** in the **MEscope** window
- 2. On the Current Project Fly-out panel,
	- *Double click* on the Project name in the *right pane*
	- *Right click* on the Project name in the *right pane*, and select **Open** from the **right click** menu
- 3. Execute **Help | Start Page** to display the Start Page
	- *Click* on a Project from the list of **Recent Projects**
	- Or *click* on **Open an existing Project**

#### <span id="page-8-1"></span>*Data Files*

A Project file can contain *one or more* of the following data files,

- Structure (**STR**) file
- Data Block (**BLK**) file
- Shape Table (**SHP**) file
- Acquisition window (**ACQ**) file
- Script (**VSL**) file
- Report (**RTF**) file
- Added Files (**MP4**, **PDF**, **JPG**, or files that run in other windows applications)

A separate window is used to display and manipulate the contents of each data file within the *currently open* Project.

When a data file is opened, a copy of its contents on disk is put into the **computer RAM memory** and displayed in its own window.

All data files in a Project are contained within the Project file on disk, *except* **Added Files**.

**Added Files** are stored separately on disk and are opened in a separate program associated with the file type in MS Windows.

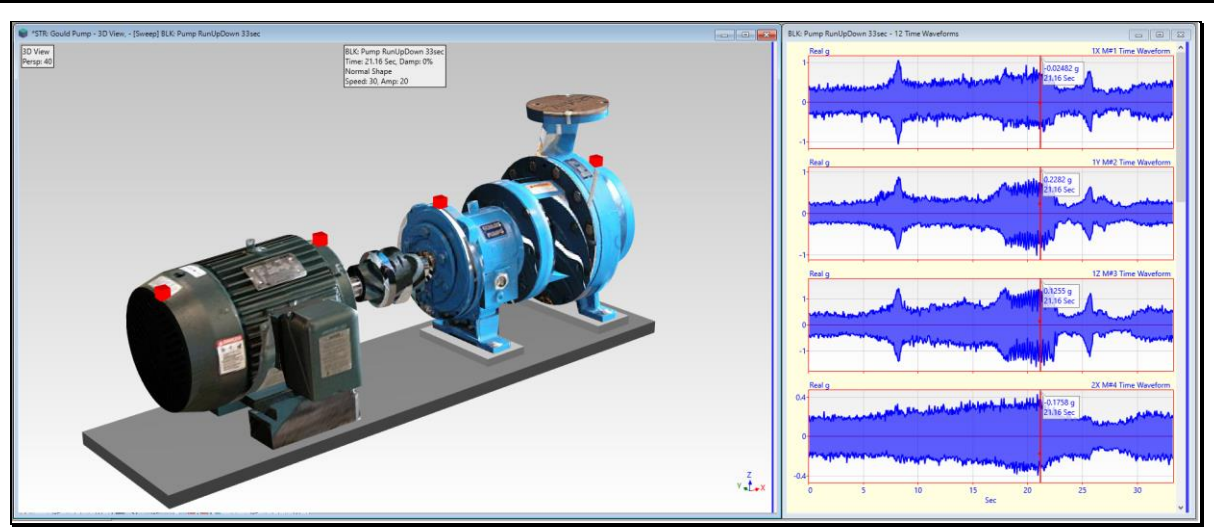

*MEscope with a Structure (STR) and Data Block (BLK) Window Open.*

#### <span id="page-9-0"></span>*Saving Data Files*

When a Project data file is saved, its file contents in **RAM memory** replace the contents of the file stored in its Project file on disk.

If a Project is closed without saving changes to one of its data files, the *contents of that file on disk are not changed*.

#### <span id="page-9-1"></span>*Opening a Data File Window*

- *Double click* on the data file in the *left pane* of the **Current Project Fly-out panel**
- Or *Right click* on data file in the *left pane* and select **Open** from the **right click menu**

#### <span id="page-9-2"></span>*Adding a File to the Open Project*

There are several ways to add a data file to the *currently open* **Project** file,

- Execute one of the **File | New** commands in the MEscope window
- Execute one of the **File | Import** commands in the MEscope window
- *Double click* on the data file in the *right pane* on the **Current Project Fly-out panel**
- Or *Right click* on the data file in the *right pane* and execute **Add** in the **right click** menu

# <span id="page-9-3"></span>**Project Tabs**

In addition to the **Current Project** tab, *several* **Project** tabs are added to the MEscope window when it is installed.

• *Click* on a **Project Tab** to open its *fly-out panel* containing the MEscope Projects in that folder

#### <span id="page-9-4"></span>*Opening a Project From a Project Tab*

- *Hover* the mouse pointer over each Project *thumbnail* (picture) on the panel to display its name
- *Double click* on any Project in the fly-out panel to open that Project
- *Move* the mouse pointer *off the fly-out panel* to close it

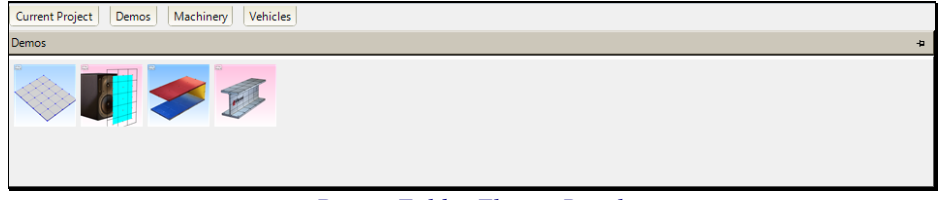

#### *Demos Folder Fly-out Panel.*

#### <span id="page-9-5"></span>*Moving a Fly-out Panel*

Any Project Fly-out panel can be moved to one of the edges of the MEscope window Work Area.

- *Click* on a **Project Tab** to open its Fly-out panel
- *Click* on the **un-pinned icon** in the *upper right corner* to **pin the Fly-out panel open**, as shown below

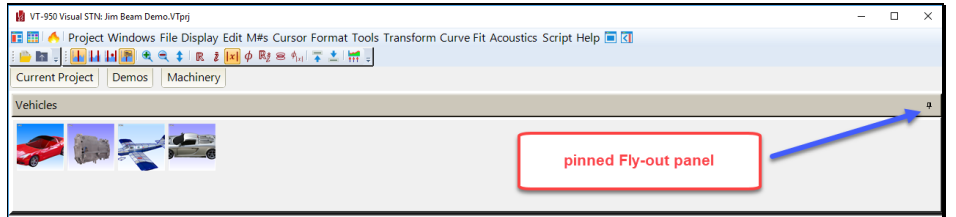

*Pinned Folder Fly-out panel.*

• *Drag* the *pinned* **Fly-out panel** into the *middle* of the Work Area

Notice that *four arrow icons* appear near the *top, bottom & sides* of the window.

- *Drag* the *pinned* Fly-out panel onto an *arrow icon* to attach it to the *top, bottom, or a side* of the Work Area
- *Click* on the **pin icon** *again* in the *upper right corner* to *un-pin* **the Fly-out panel**

#### <span id="page-10-0"></span>*Creating a New Project Tab*

*Any Folder* of Project files on your computer disk can be added as a Fly-out panel to the MEscope window.

- *Right click* on a Folder in the *right pane* **of the Current Project Fly-out panel**
- Select **Show Folder as Tab** from the right click menu

The Project Tab will be added to the Toolbar

#### <span id="page-10-1"></span>*Removing a Project Tab*

- *Click* on the tab to open its Fly-out panel
- *Right-click* on the Fly-out panel and execute **Close Tab**

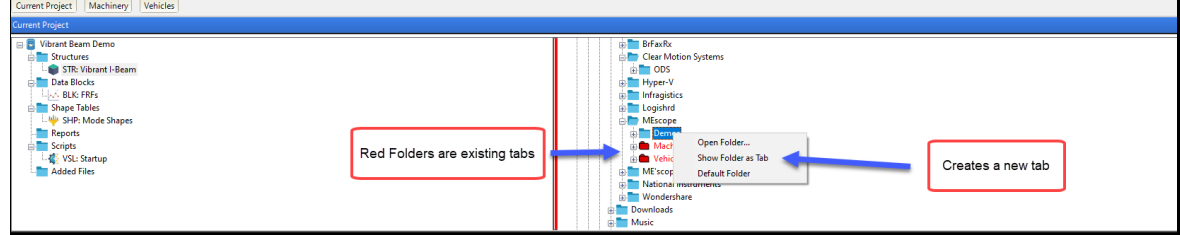

*Right Click to Create a New Project Tab.*

# <span id="page-10-2"></span>**Project Menu**

#### <span id="page-10-3"></span>*Project | New Project*

Creates a new (empty) Project file.

Each new Project file must be named and stored to disk before it can be opened.

When the new Project is created, all data files in the *currently open* **Project** are removed from the computer RAM memory.

#### <span id="page-10-4"></span>*Project | Open Project*

Opens a previously saved Project file from disk

- All files in the current disk folder with the file extension **(VTprj** or **VTmax)** are listed in the Windows File dialog box
- *Double click* on the Project file name or select the file and *click* on the **Open** button

| Look in:     | ME'scope                   |                                          | 0 0 0 0 0<br>$\checkmark$ |                         |               |        |
|--------------|----------------------------|------------------------------------------|---------------------------|-------------------------|---------------|--------|
|              | Name                       |                                          | Date modified             | Type                    | Size          |        |
|              | <b>La</b> Skyscraper.VTprj |                                          | 11/1/2007 4:58 PM         | MEscope Docume          | 2.092 KB      |        |
| Ouick access |                            | Solid Rocket Booster.VTprj               | 4/23/2009 11:51 AM        | <b>MEscope Docume</b>   | 1,276 KB      |        |
|              |                            | Sports Stadium.VTprj                     | 1/22/2009 2:08 PM         | MEscope Docume          | 28.028 KB     |        |
|              |                            | <b>Id</b> spring and shock.vtpri         | 12/6/2016 10:44 AM        | <b>MEscope Docume</b>   | 2.752 KB      |        |
| Desktop      |                            | Stability Problem.VTprj                  | 8/14/2007 7:15 PM         | MEscope Docume          | 1.200 KB      |        |
|              | <b>Ka</b> Stadium.VTpri    |                                          | 2/1/2009 3:31 PM          | <b>MEscope Docume</b>   | 12,352 KB     |        |
| m            |                            | Suspension Bridge.VTprj                  | 9/16/2009 10:03 AM        | MEscope Docume          | 2.944 KB      |        |
| Libraries    |                            | <b>M</b> Temp and Pressure.VTpri         | 2/3/2009 5:25 PM          | MEscope Docume          | 860 KB        |        |
|              |                            | <b>Fa</b> TestACQswitch.VTprj            | 6/22/2015 2:14 PM         | MEscope Docume          | 9,408 KB      |        |
|              | <b>M</b> TestDialog.VTprj  |                                          | 3/10/2017 12:56 PM        | MEscope Docume          | 256 KB        |        |
| This PC      | M TestDoubleHit.VTprj      |                                          | 9/20/2011 6:09 PM         | <b>MEscope Docume</b>   | 1,440 KB      |        |
|              |                            | <b>H</b> TestHeightChange.VTprj          | 2/25/2014 11:41 AM        | MEscope Docume          | <b>640 KB</b> |        |
|              |                            | <b>ISI</b> Time History Evropsion VTnri  | 12/12/2017 11-34          | <b>MEccano</b> Document | 32,400 VD     |        |
| Network      | File name:                 | Suspension Bridge. VTpri<br>$\checkmark$ |                           |                         |               |        |
|              | Files of type:             | Project files (".VTprj; ".VTmax)         |                           |                         | $\checkmark$  | Cancel |

*Project File Dialog Box.*

#### <span id="page-11-0"></span>*Project | Close Project*

Closes the *currently open* **Project** file and removes its data files from the computer RAM memory.

You will be prompted to save all **new or modified** data files in the **currently open Project** before they are removed from RAM memory.

#### <span id="page-11-1"></span>*Project | Save Project*

Saves the *currently open* **Project** file into a file on the computer disk.

**WARNING:** Routinely save your Project to avoid having to re-create any data files should a system error occur.

#### <span id="page-11-2"></span>*Project | Save Project As*

Saves the *currently open* **Project** file into a file on disk with a new name.

When this command is executed, the Windows File dialog box is opened

- Select the *desired* **folder** for storing the Project
- Enter the *desired* **name** for the Project file into the **File name** box and *click* on the **Save** button

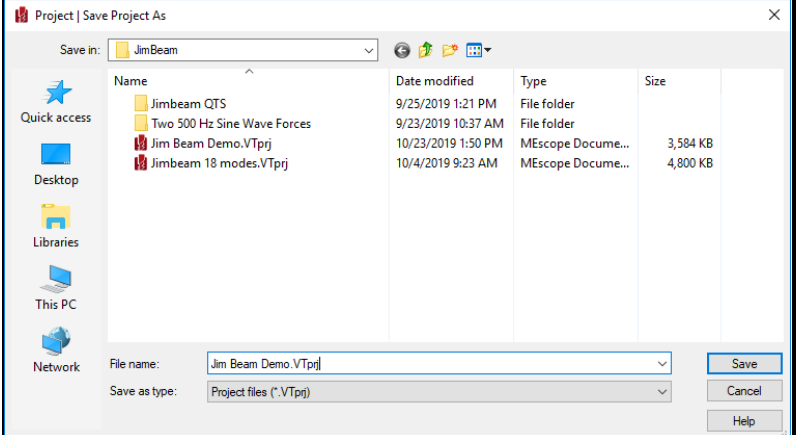

*Project Save As Dialog Box.*

#### <span id="page-11-3"></span>*Project | Save a Project Copy*

Saves a copy of the *currently open* **Project** into a separate file on disk.

#### <span id="page-11-4"></span>*Project | Open Models Library*

Opens the Local Models Library.

The Local Models Library is a Project file saved on your computer disk named **MEscope Library**

The **MEscope Library** file contains Structure (**STR**) files, and each Structure (**STR**) file contains a 3D structure model.

Any structure model can be added to the **Shared Models Library** maintained by Vibrant Technology on the Internet, or in the **Local Models Library** on your disk drive.

**File | Save in Models Library** in a Structure (**STR**) window is used to save models in either library.

<span id="page-11-5"></span>*Drawing Assistant Substructure Tab*

The contents of your Local Models Library are displayed in the browser on the **Substructure** tab when the **Drawing Assistant** tabs are displayed in a Structure (**STR**) window.

#### <span id="page-12-0"></span>*Project | Save MEscope Graphics*

Saves the graphics in the **Work Area** of the MEscope window into a disk file.

Graphics can be saved in the **JPG, GIF, PNG or BMP** file formats.

#### <span id="page-12-1"></span>*Project | Open Last Project on Startup*

If *checked*, the Project that was last open in MEscope is opened again when MEscope is started.

#### <span id="page-12-2"></span>*Project | Run Script on Open*

If *checked*, the commands in a **Script (VSL) window** are executed after the Project is opened from disk.

When this command is executed, the following dialog box will open,

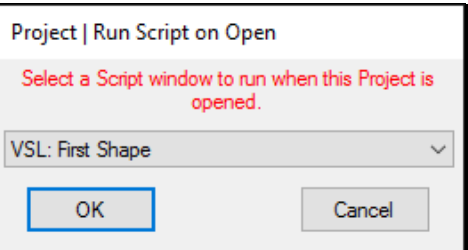

# • *Choose* an existing Script in the Project and *click* **on OK**

If you choose **"None"** in the dialog box, no Script will be executed when the Project is opened

#### <span id="page-12-3"></span>*Project | MEscope Options*

Opens the MEscope Options dialog box as shown below.

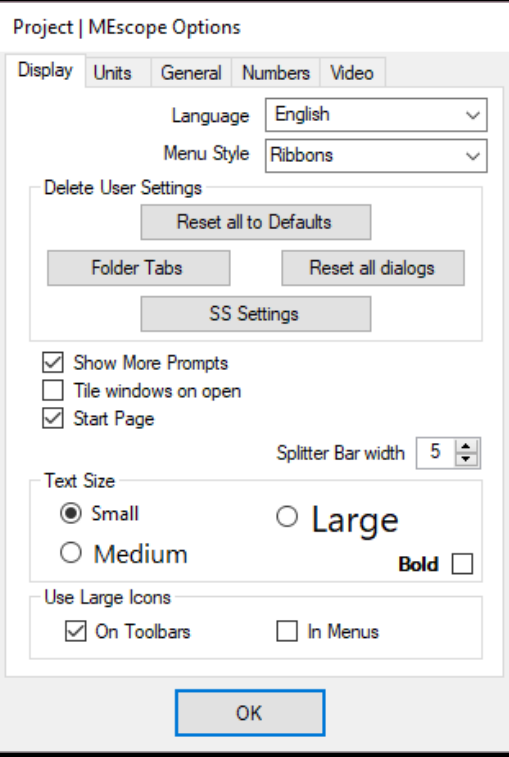

*Display Tab in the MEscope Options Box.*

The MEscope Options box *contains several* **Tabs** with options pertaining to the operation of MEscope

#### <span id="page-13-0"></span>**Display Tab**

#### *Language*

Displays all text in MEscope in the chosen local language.

#### *Menu Style*

Changes the style for displaying the commands in MEscope.

- **Ribbon** ➔ displays the commands for the *active* window in a Ribbon
- **Single menu**  $\rightarrow$  displays the commands for the *active* window in a single menu
- **Window** ➔ displays a command menu & Toolbar in each window

When the menu style is changed, MEscope will shut down and restart to implement the change.

#### *Delete User Settings*

**Toolbars**, **Spreadsheets**, **Dialogs** and **Folder Tabs** can be modified to display them differently in MEscope. These buttons are used to restore them to default settings.

#### *Show More Prompts*

If *checked*, more prompting message boxes are displayed during the execution of some commands.

#### *Tile windows on Open*

If *checked*, all open windows in a Project *will be tiled* in the Work Area when the Project is opened

#### *Start Page*

If *checked*, the Start Page will be displayed when the Project is opened.

#### *Splitter Bar width*

Changes the *width of the splitter bars* between graphics and spreadsheets in all MEscope windows.

#### *Text Size*

Changes the *size of the text* used in all MEscope windows.

When the text size is changed, MEscope will shut down and restart to implement the change.

#### *Use Large Icons*

Changes the *size of command Icons* used on the Toolbars and in the menus.

#### <span id="page-13-1"></span>**Units Tab**

The units chosen on the **Units** tab are used in the Structure (**STR**) window and by some commands in the SDM & FEA options.

#### *Correct units are not required to create a structure model and animate shapes on it*.

Certain **SDM** & **FEA** commands require that *these units match the units* in a Shape Table (**SHP**) or Data Block (**BLK**) before they can be used.

#### <span id="page-14-0"></span>**General Tab**

#### *User Interface Sounds*

If *checked*, a sound will occur when an *internal error* occurs during the use of MEscope.

• If an *internal error* occurs during the operation of MEscope, an *"Uh-Oh"* sound will come from the computer.

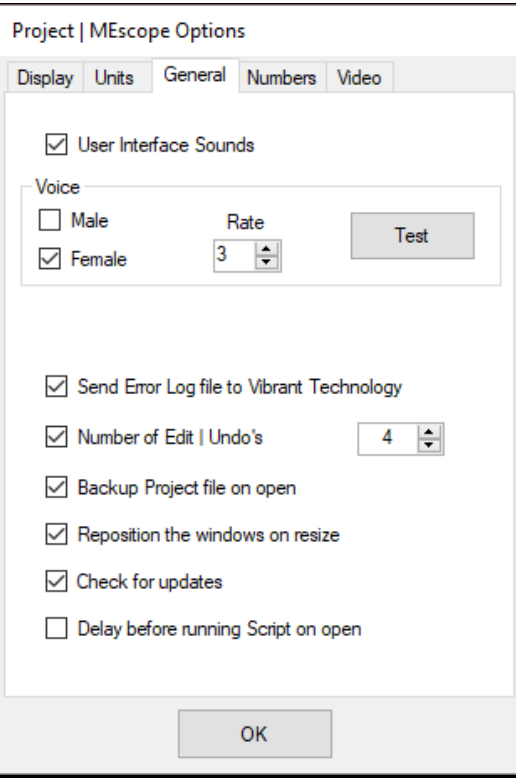

*General Tab in the MEscope Options Box.*

# *Voice*

Voice commands and prompts can be used in MEscope in two places,

- 1. With the **Script | Speech** command
- 2. While using the **Acquisition** window during **Impact testing**

Voice can be either **Male** or **Female** or either fast or slow by changing its **Rate**

• *Press* the **Test** button to listen to the Voice on your computer

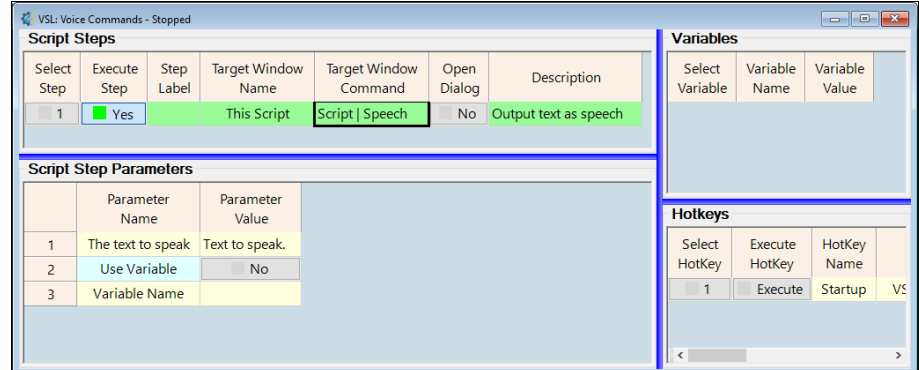

*Script | Speech Command in a Script Window*

#### *Send Error Log file to Vibrant Technology*

If *checked*, a log file of all internal errors that occurred during the operation of MEscope will be sent to a Vibrant Technology Website when the operation of MEscope is terminated.

Software bugs that create internal errors are fixed more quickly when you *check* this function.

#### *Number of Edit Undo's*

If *checked*, the number of edits specified in the adjoining box will be saved in computer memory during many operations.

When **Edit** | Undo is executed in a window, a previous copy of the data is restored

#### *Backup Project file on Open*

If *checked,* and a Project file *opens successfully* from disk storage, a **backup copy** of the Project file is stored in the same location as the Project file.

• If the Project file *does not open successfully*, a backup file will be opened instead if available

#### <span id="page-15-0"></span>**Numbers Tab**

#### *Format*

The format in which numbers are displayed on graphs and in spreadsheets.

#### *Maximum Number of Digits*

The maximum *number of decimal digits* that will be used to display numbers.

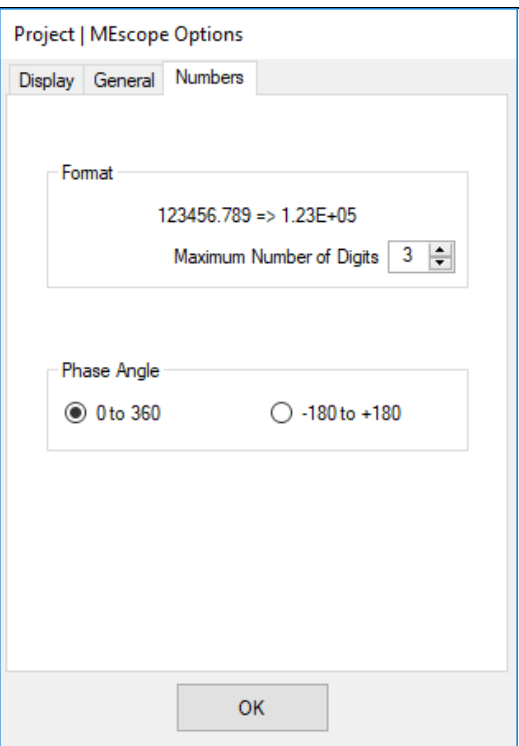

*Numbers Tab in the MEscope Options Box.*

#### *Phase Angle*

The format used to display phase angles in the **M#s spreadsheet** in a Shape Table (**SHP**) or in the **Modal Parameters spreadsheet** during curve fitting in a Data Block (**BLK**)

# <span id="page-16-0"></span>*Project | Exit MEscope*

Terminates the operation of MEscope.

If *any files* in a Project have *not been saved,* or have been *modified* since they were last saved, you will be prompted to save them before MEscope is terminated.

# <span id="page-16-1"></span>**File Menu**

#### <span id="page-16-2"></span>*File | New | Structure (STR)*

Creates a new Structure (**STR**) file and opens an (*empty*) Structure window for the new **STR** file.

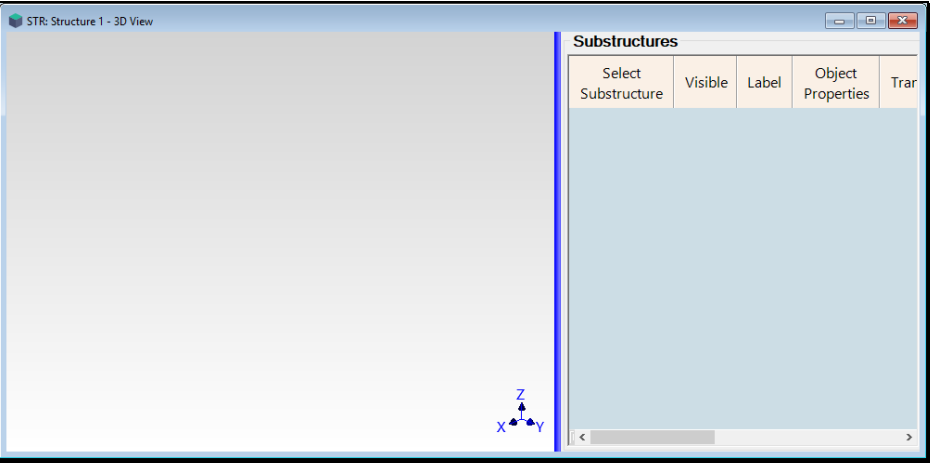

*New (Empty) Structure (STR) window.*

#### <span id="page-16-3"></span>*File | New | Data Block (BLK)*

Creates a new Data Block (**BLK**) file and adds **TWFs** to it.

When this command is executed, a dialog box is opened as shown below

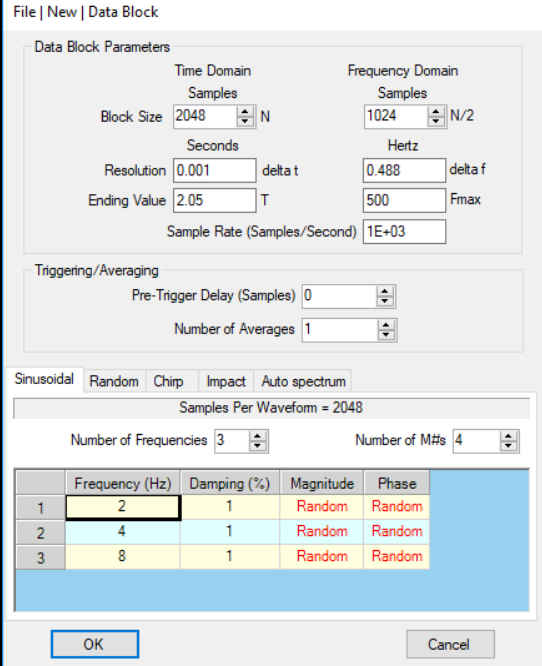

*New Data Block Dialog Box.*

#### <span id="page-17-0"></span>**Time Domain**

**Block Size** (**N samples**) ➔ The number of time samples in each **Sampling Window**

**Resolution (delta t)**  $\rightarrow$  The increment between samples on the horizontal time axis (in seconds)

**Ending Value (T)** ➔ The ending time of the horizontal time axis in each **Sampling Window** (in seconds)

#### <span id="page-17-1"></span>**Frequency Axis (DFT of Time Domain waveforms)**

**Block Size** (**N/2 samples**) ➔ The number of frequency samples (Lines) of each **Digital Fourier Spectrum** (**DFT**)

**Ending Value (Fmax)** ➔ The ending frequency of the frequency axis of each **DFT** (in Hertz)

**Resolution (delta f)** ➔ The increment between frequency Lines of each **DFT** (in Hertz)

**Sample Rate (samples/second)**  $\rightarrow$  **(Sample Rate = 2 x Fmax)** (in Hertz)

#### <span id="page-17-2"></span>**Triggering/Averaging**

**Pre-Trigger Delay (samples)** ➔ Adds zero valued samples to the beginning of each **Sampling Window Number of Averages** ➔ The number of **Sampling Windows** used for Spectrum averaging **Samples per Waveform** ➔ **(Averages x Block Size)**

#### <span id="page-17-3"></span>**Time and Frequency Relationships**

The following formulas *are always enforced* by the FFT algorithm.

**Fmax = (N / 2) x (delta f) Fmax = 1 / (2 x (delta t))**  $T = N x (delta t)$ **(delta f) = 1 / T**

#### <span id="page-17-4"></span>**Sinusoidal Tab**

If this Tab is *active*, a new Data Block is created with *sinusoidal waveforms* in it.

**Number of Frequencies** ➔ Number of sinusoidal frequencies

**Number of M#s** ➔ Number of waveforms to be synthesized

**Frequency (Hz)** ➔ Sine wave frequency

**Damping (%) →** The percentage of critical damping for each **M#** 

Enter **0** for no damping

Enter (0<damping<100) to synthesize Impulse Response Functions (IRFs)

**Magnitude** ➔ The sine wave magnitude

**Phase (degrees)** ➔ The sinusoidal phase

When (Number of  $M#s = 1$ ), you can enter a magnitude & phase

When (Number of **M#s** >1), magnitudes & phases are *randomly created* for each waveform

#### <span id="page-17-5"></span>**Random Tab**

If this is Tab *active*, a new Data Block is created with *random TWFs* in it.

**Number of M#s** ➔ Number of **M#s** to be synthesized

**Magnitude** ➔ All **M#s** are synthesized with this magnitude and a *random phase*

#### **Burst Random Width** ➔ **(%)**

Used to make burst random *response signals periodic* in the **Sampling Window** Width of the *non-zero random signal* as a percentage of the **Sampling Window**

#### <span id="page-18-0"></span>**Chirp Tab**

If this is Tab *active*, a new Data Block is created with *chirp (swept sine) waveforms* in it.

**Number of M#s** ➔ Number of **M#s** to be synthesized.

**Starting Frequency (Hz)**  $\rightarrow$  Starting frequency of the swept sine waveforms

**Ending Frequency (Hz)**  $\rightarrow$  Ending frequency of the swept sine waveforms

**Magnitude** ➔ Magnitude of all waveforms

#### **Burst Chirp Width** ➔ **(%)**

Used to make *chirp response signals periodic* in the Sampling Window Width of the *non-zero chirp signal* as a percentage of the Sampling Window

#### <span id="page-18-1"></span>**Impact Tab**

If this Tab is *active*, a new Data Block is created with one *impact (pulse)* waveform in it.

**Magnitude** ➔ Magnitude of the pulse signal

**Width (samples)** ➔ Width of the pulse (samples)

#### <span id="page-18-2"></span>**Auto spectrum Tab**

If this Tab is *active*, a new Data Block is created with an Auto spectrum in it.

**Number of Frequencies** ➔ Number of sinusoidal frequencies

#### The **frequency & magnitude** of each sinusoid must be entered into the spreadsheet

#### <span id="page-18-3"></span>*File | New | Shape Table (SHP)*

Creates a new Shape Table (**SHP**) file and adds it to the *current Project.*

When this command is executed, the following dialog box will open

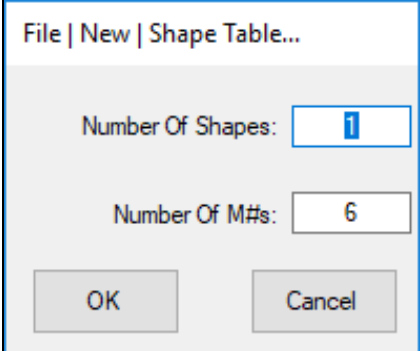

#### <span id="page-18-4"></span>**Manual Shape Data Entry**

• *Click* on a cell in the new Shape Table to *select* it, type the entry on the keyboard, and *press* the **Enter** key

#### <span id="page-18-5"></span>*File | New | Acquisition (ACQ)*

Creates a new Acquisition (**ACQ**) file and adds it to the *current Project*

This command is available if the **VES-700 or VES-780 option** is authorized by your MEscope license.

An Acquisition window is used to setup and acquire multi-channel noise & vibration data using third-party front-end hardware.

#### <span id="page-19-0"></span>*File | New | Report (RTF)*

Creates a new (*empty*) Report (**RTF**) file and adds it to the *current Project.*

• A Report is used to document a project using both text and graphics

#### <span id="page-19-1"></span>*File | New | Script (VSL)*

Creates a new (*empty*) Script (**VSL**) file and adds it to the *current Project*.

A Script is a spreadsheet of MEscope commands that is executed by pressing its **Hotkey** on the Menu or Ribbon bar.

When a new Script (**VSL**) window is created and saved, a **Hotkey** is created from which to execute the Script.

Hotkeys & Scripts are used to automate the use of MEscope by *automatically executing multiple command*s listed in spreadsheet form in a Script (**VSL**) window.

#### <span id="page-19-2"></span>*File | Import | Structure (STR)*

Imports Structure data from a third-party disk file into a new Structure (**STR**) file and adds it to the *current Project.*

When this command is executed, the **Windows File Open** dialog box will open, as shown below

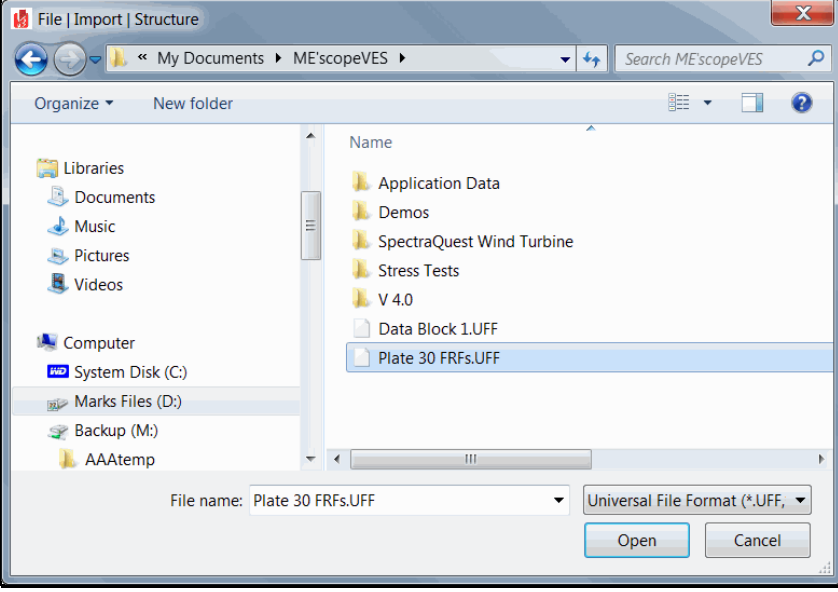

*Import Structure File Dialog Box Showing a Structure File Selected.*

• Choose the appropriate external file from the **File Name & Extension list** on the **lower righ**t of the dialog box

The File Name & Extension list in the Windows File dialog box contains the names and extensions of all third-party file formats that can be imported into a Structure (**STR**) file

• Select a file to import and *click* on **Open** to import it

# <span id="page-20-0"></span>**Importing an ASCII Text Spreadsheet File**

Many third-party software packages can export data in an **ASCII text spreadsheet** format.

Structure (**STR**), Data Block (**BLK**) and Shape Tables (**SHP**) can each be imported from **ASCII text spreadsheet**  files.

MEscope data files can also be exported in **ASCII text spreadsheet** format from **STR**, **BLK**, and **SHP** windows.

#### <span id="page-20-1"></span>*Creating an ASCII Text File Template*

- 1. Open any Project that contains a Structure (STR), Data Block (**BLK**), or Shape Table (SHP) file
- 2. Execute File | Export in the appropriate file window to export the file in ASCII text spreadsheet format
- 3. Open the file in a text processor (such as MS Word) or a spreadsheet program (such as MS Excel)
- 4. Paste the columns of data from the third-party spreadsheet into the MEscope text file
- 5. Edit the header information as required to describe the new data in the file
- 6. Save the ASCII text file to disk
- 7. Execute one of the File | Import commands to import the ASCII text file

# <span id="page-20-2"></span>**UFF File Format**

The **Universal File Format (UFF)** is used for importing data from multi-channel data acquisition systems, and for exchanging data between different structural analysis programs.

MEscope can import & export data files in the UFF format. The most common UFF file format stores the data in an *ASCII text format*

• **TWFs** and frequency spectra can also be stored in a *binary data format*

Each line of data in a UFF file is arranged in *fixed field format*

• Fixed field format requires that all characters on each line must be in the correct columns

Each UFF data type is stored as a **data set**

- Each data set begins & ends with a "-1" line
- Each data set also has a **Data Set Number on the second line** of the data set

MEscope can import and export the following numbered data sets

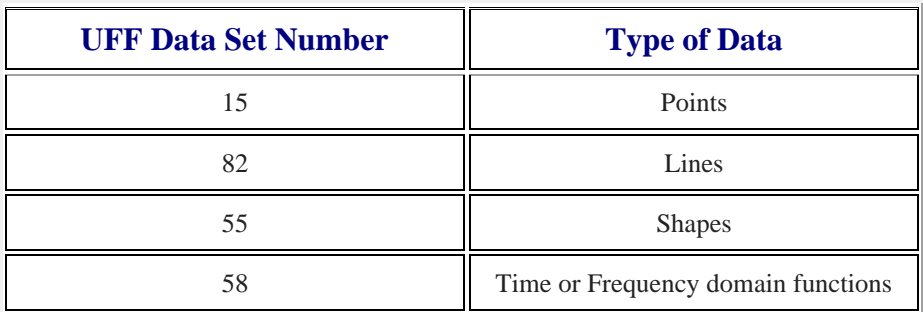

In UFF terminology, Points are called **Grid Points**, Lines are called **Trace Lines**, and mode shapes are called **Functions** at Nodal DOFs.

- Imported **Grid Points** and **Trace Lines** are put into a Structure (**STR**) file
- Imported **mode shapes (Functions)** are put into a Shape Table (**SHP**) file

#### <span id="page-21-0"></span>*Exporting a UFF File*

- Execute **File | Export** in any Structure (**STR**), Data Block **(BLK**) or Shape Table (**SHP**) window
- Choose **ASCII Universal File Format** in the **Save as type** list in the dialog box that opens and *click* on **Save**
- Open the UFF file in a text processor

#### <span id="page-21-1"></span>*File | Import | Data Block (BLK)*

Imports time or frequency data from third-party data files into a new Data Block (**BLK**) file and adds it to the *current Project.*

• When this command is executed, the Windows Open dialog box will open, as shown below.

| File   Import   Data Block<br>М                                           |                |                                                                |                  |                         |                                    |              | $\times$ |  |
|---------------------------------------------------------------------------|----------------|----------------------------------------------------------------|------------------|-------------------------|------------------------------------|--------------|----------|--|
| « ME'scope > Examples > Tutorials > Brake Rotor Data<br>Ō<br>$\checkmark$ |                |                                                                |                  | Search Brake Rotor Data |                                    | ۹            |          |  |
| Organize $\blacktriangleright$<br>New folder                              |                |                                                                |                  |                         |                                    | ⊪ ▼          | Q        |  |
| Α<br><b>C</b> Dropbox                                                     | Name           | ㅅ                                                              | Date modified    | Type                    |                                    | Size         |          |  |
| <b>Company</b> OneDrive                                                   | H12sv00001.UFF |                                                                | 2/1/1997 1:18 PM | UFF File                |                                    | <b>44 KB</b> |          |  |
|                                                                           | H12sv00002.UFF |                                                                | 2/1/1997 1:18 PM | UFF File                |                                    | <b>44 KB</b> |          |  |
| This PC                                                                   | H12sv00003.UFF |                                                                | 2/1/1997 1:18 PM | UFF File                |                                    | <b>44 KB</b> |          |  |
| Desktop                                                                   | H12sv00004.UFF |                                                                | 2/1/1997 1:18 PM | UFF File                |                                    | <b>44 KB</b> |          |  |
| Documents<br>噜                                                            | H12sv00005.UFF |                                                                | 2/1/1997 1:18 PM | UFF File                |                                    | <b>44 KB</b> |          |  |
| Downloads                                                                 | H12sv00006.UFF |                                                                | 2/1/1997 1:18 PM | <b>UFF File</b>         |                                    | <b>44 KB</b> |          |  |
| Music                                                                     | H12sv00007.UFF |                                                                | 2/1/1997 1:18 PM | UFF File                |                                    | <b>44 KB</b> |          |  |
|                                                                           | H12sv00008.UFF |                                                                | 2/1/1997 1:18 PM | <b>UFF File</b>         |                                    | <b>44 KB</b> |          |  |
| Pictures                                                                  | H12sv00009.UFF |                                                                | 2/1/1997 1:18 PM | <b>UFF File</b>         |                                    | <b>44 KB</b> |          |  |
| Videos                                                                    | H12sv00010.UFF |                                                                | 2/1/1997 1:18 PM | <b>UFF File</b>         |                                    | 44 KB        |          |  |
| <b>E</b> Acer (C:)                                                        | H12sv00011.UFF |                                                                | 2/1/1997 1:18 PM | <b>UFF File</b>         |                                    | <b>44 KB</b> |          |  |
| Marks Files (D:)                                                          | H12sv00012.UFF |                                                                | 2/1/1997 1:18 PM | <b>UFF File</b>         |                                    | <b>44 KB</b> |          |  |
| Data (\\VT-DC1)                                                           | H12sv00013.UFF |                                                                | 2/1/1997 1:18 PM | <b>UFF File</b>         |                                    | 44 KB        |          |  |
|                                                                           | H12sv00014.UFF |                                                                | 2/1/1997 1:18 PM | <b>UFF File</b>         |                                    | 44 KB        |          |  |
| File name:                                                                |                | "H12sv00009.UFF" "H12sv00001.UFF" "H12sv00002.UFF" "H12sv000 ~ |                  |                         | Universal File Format (*.UFF.*.U ~ |              |          |  |
|                                                                           |                |                                                                |                  |                         | Open                               | Cancel       |          |  |

*Import Data Block Dialog Box Showing Multiple Files Selected.*

• Choose the appropriate external file from the **File Name & Extension list** on the **lower righ**t of the dialog box.

The **File Name & Extension list** in the Windows File dialog box contains the names and extensions of all *thirdparty file formats* that can be imported into a Data Block (**BLK**) file.

• Select a file to import, and *click* on **Open** to import it

#### <span id="page-21-2"></span>**Selecting Multiple Files**

Some analyzers and data acquisition systems save only one measurement per disk file

- *Hold down* the **Shift** to *select* a **range** of files listed in the Windows Open dialog box
- *Hold down* the **Ctrl** key to *select* **individual** files listed in the Windows Open dialog box
- *Click* on the **Open** button to open the files

#### <span id="page-21-3"></span>**Measurement Selection Dialog Box**

If the selected files contain different types of measurements, the Measurement Selection dialog box will open

• *Select* the **time domain** or frequency **domain** measurements tab, if both are available in the imported files

#### <span id="page-22-0"></span>**Translate Files Dialog Box**

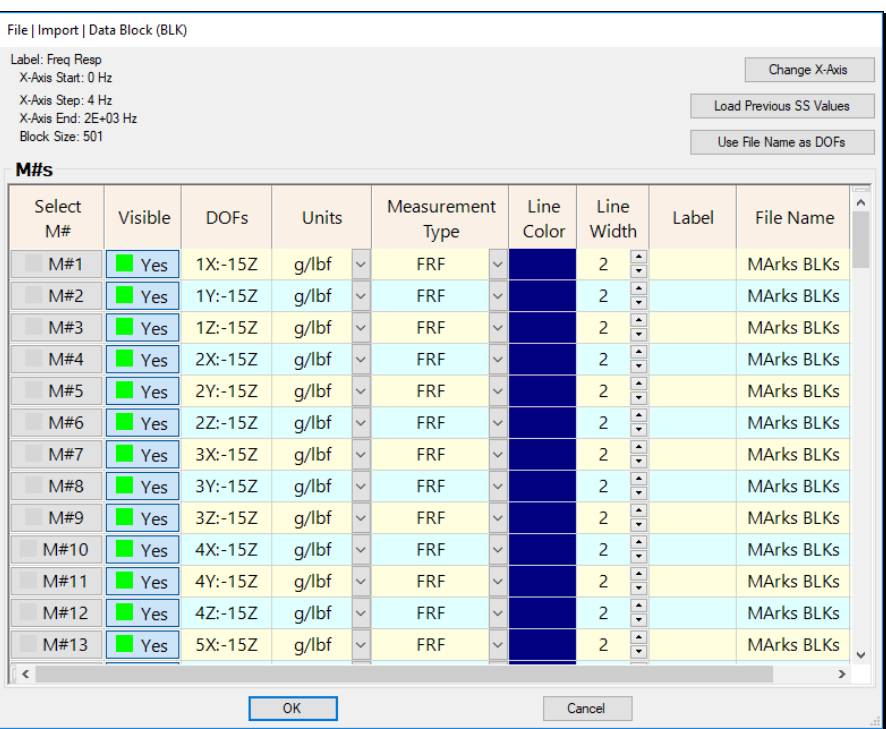

*Translate Files Dialog Box.*

• *Press Select M#* buttons to select individual measurements

Each measurement listed in this dialog box is imported as a separate measurement **(M#)** and put into a Data Block file

#### *Change X Axis Button*

Allows you to edit the time or frequency axis parameters (**Block Size, Start Value, Resolution, End Value**).

#### *Load Previous Values Button*

Loads previously used spreadsheet values into the spreadsheet.

This is useful for restoring previously used DOFs, Units, etc.

#### *Use File Name as DOFs Button*

Uses the imported data file name as the DOFs on each measurement.

DOFs are listed in the **DOFs** column of the spreadsheet.

Following are examples of file names that can be interpreted as M# DOFs.

Roving DOF: **1Z.Ext** Roving & Reference DOFs: **1Z2Z.ext**, **1Z\_2Z.Ext** Reference DOF: **\_2Z.Ext** Measurement Set: 1Z\_2Z[1].Ext, \_2Z[1].Ext Negative Direction: **-1Z.Ext**, **m1Z.Ext** Rotational DOF: 1rX.Ext or 1U.Ext, 1rY.Ext or 1V.Ext, 1rZ.Ext or 1W.Ext

#### <span id="page-23-0"></span>*File | Import | Shape Table (SHP)*

Imports Shape data from a third-party disk file into a new Shape Table (SHP) file and adds it to the current Project.

When this command is executed, the Windows File dialog box will open, as shown below

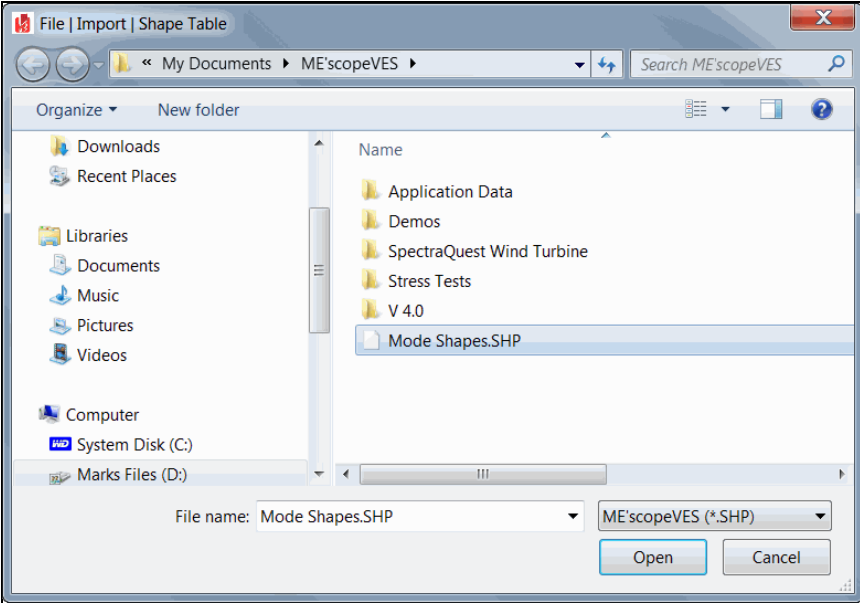

*Import Shape Table Dialog Box Showing a File Selected.*

• Choose the appropriate external file from the **File Name & Extension list** on the *lower right* of the dialog box

The **File Name & Extension list** in the Windows File dialog box contains the names and extensions of all of the *third-party file formats* that can be imported into a Shape Table (**SHP**) file.

• Select a file to import and *click* on **Open** to import it

#### <span id="page-23-1"></span>*File | Import | Report (RTF)*

Imports a Report (**RTF**) file from a third-party disk file and adds it to the *current Project*.

#### <span id="page-23-2"></span>*File | Import | Add File*

Adds a third-party disk file to the *current Project*.

An added File is opened in its own *associated* Windows program and must be *associated* with another Windows program to open it from within MEscope

Examples of added files are Windows media (**WMV**), MS Word (**DOC**) or MS Excel (**XLS**) files

An added File remains separate from the current Project, and is referenced by the current Project

When this command is executed, the Windows File dialog box will open

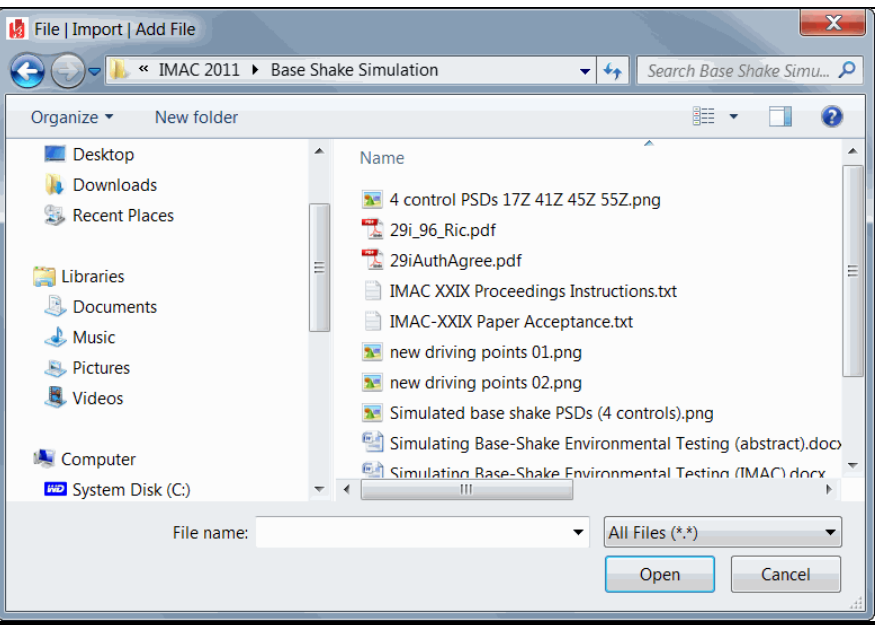

*Add File Dialog Box Showing All File Extensions Displayed.*

- Choose the appropriate external file from the **File Name & Extension list** on the *lower right* of the dialog box
- *Double click* on the file name, or select it and *click* on the **Open** button

# <span id="page-24-0"></span>**Documentation with Videos**

MEscope allows you to interactively record a video of the contents of a Structure (**STR**) window or the MEscope window.

A video is a sequence of animation frames saved into a video **mp4** file. A Video can be played back on any computer that can play an **mp4** file

You can send videos to your clients, and they can view the animation just as it appears in MEscope. Videos can also be embedded in Microsoft *Power Point* presentations or *Word* documents and played by clicking on them. Individual frames can be cut from a video and pasted into documents, or annotations added to frames with a graphics or text processor.

# <span id="page-24-1"></span>**Videos Menu**

The commands in the **Videos** menu are used to record two different types of videos, Animation Frames or the entire MEscope window.

Each video is saved as a **MP4** file.

#### <span id="page-24-2"></span>*Videos | Animation Frames*

Records the animation frames in the active Structure (**STR**) window. When this command is executed, the **Record Video** dialog box will open, as shown below.

- *Press* the **Start** button to start recording a video
- *Press* the **Stop** button to finish recording the video, and open it in your attached **Windows MP4 player**

While a video is being recorded, you can change the 3D View Rotation, Zoom, Pan, display Points, Lines, Surfaces, etc.

The **Videos** tab in the **File | Structure Options** box contains controls for video **Quality** and **Frames per Second.**

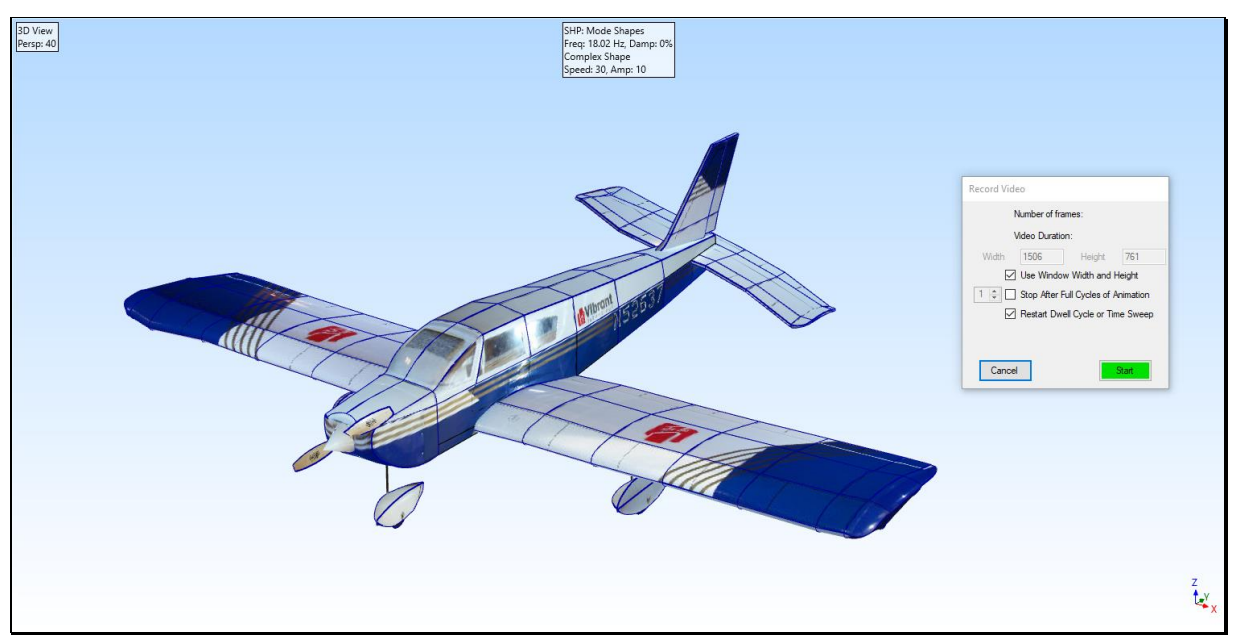

*Record Video Dialog Box.*

#### <span id="page-25-0"></span>**Record Video Commands**

#### *Use Window Width and Height*

If *checked*, the video will be the size of the graphics area, either the Structure (**STR**) window or the **Work Area**.

• If *un-checked* the **Width** and **Height** can be entered their respective boxes

#### *Stop After Full Cycles of Animation*

If *checked*, video recording will stop after (**N**) animation cycles are completed.

#### *Restart Dwell Cycle or Time Sweep*

If *checked*, video recording will start at the beginning of an animation dwell cycle.

#### <span id="page-25-1"></span>*Videos | Record*

Records a screen capture of the MEscope window.

- *Press* **Record** to start a screen capture of the MEscope window
- *Press* **Record** *again* to stop recording a video

#### <span id="page-25-2"></span>**Windows Menu**

#### <span id="page-25-3"></span>*Windows | Arrange Windows | For Animation*

Arranges all open Structure and Animation Source windows in the Work Area.

Structure **(STR)** windows typically occupy the *left side* of the **Work Area**

Data Block **(BLK),** Shape Table **(SHP)** and Acquisition **(ACQ)** windows typically occupy the *right side* or *bottom* of the **Work Area**

The *size of the active window is preserved* when this command is executed

#### <span id="page-25-4"></span>*Windows | Arrange Windows | Tile*

Arranges all open Project windows in the **Work Area** in a tiled format.

The *upper left corner* of each window relative to all other windows is used to arrange the windows

#### <span id="page-26-0"></span>*Windows | Arrange Windows | Tile Vertically*

Arranges all open Project windows *horizontally* in the **Work Area.**

The *upper left corner* of each window relative to the other windows is used to arrange the windows

#### <span id="page-26-1"></span>*Windows | Arrange Windows | Tile Horizontally*

Arranges all open Project windows *vertically* in the **Work Area.**

The *upper left corner* of each window relative to the other windows is used to arrange the windows

#### <span id="page-26-2"></span>*Windows | Arrange Windows | Cascade*

Arranges all open Project windows in a cascading format in the **Work Area.**

The *upper left corner* of each window relative to the other windows is used to arrange the windows.

#### <span id="page-26-3"></span>*Windows | Arrange Icons*

Arranges all minimized Project window Icons on the *lower left corner* of the Work Area.

#### <span id="page-26-4"></span>*Windows | Minimize All*

Minimizes all open Project windows in the **Work Area** into Icons on the *lower left corner* of the Work Area.

#### <span id="page-26-5"></span>*Windows | Restore All*

Restores all open Project windows in the **Work Area** from Icons.

#### <span id="page-26-6"></span>*Windows | Open All*

Opens all Project windows in the **Work Area**.

#### <span id="page-26-7"></span>*Windows | Close All*

Closes all open Project windows in the **Work Area**.

#### <span id="page-26-8"></span>*Windows | Open Windows*

All open Project windows in the **Work Area** are listed in this menu.

- If a window is *minimized*, selecting it from this list will restore it to its previously opened position
- The currently *active* window has a **darker outline**

#### <span id="page-26-9"></span>**Display Menu**

#### <span id="page-26-10"></span>*Display | Toolbars*

If *checked*, Toolbars are displayed in the MEscope window.

#### <span id="page-26-11"></span>*Display | Status Bar*

If *checked*, the **Status Bar** is displayed at the bottom of the MEscope window.

#### <span id="page-26-12"></span>*Display | Center MEscope Window*

Centers the MEscope window on the Windows desktop.

• *Repeated* execution of this command alternately centers the window and returns it to its former position.

# <span id="page-27-0"></span>**Script Menu**

#### <span id="page-27-1"></span>*Script | Define Hotkeys*

Opens the **Define Hotkeys** window as shown below.

Each Hotkey is used to execute the commands in a Script (**VSL**) window.

Each **Hotkey Icon** in the **Define Hotkeys** window is displayed on the Menu bar or Ribbon.

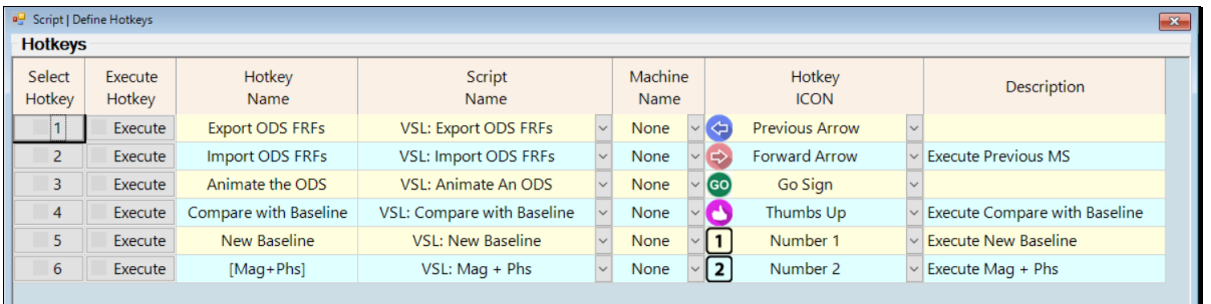

#### *Define Hotkeys Window*

#### <span id="page-27-2"></span>**Define Hotkeys Commands**

#### *File | Save Hotkeys*

Saves the Define Hotkeys window in the *current Project*.

#### *File | Copy Hotkeys to Clipboard*

Copies the Hotkeys spreadsheet to the Clipboard.

#### *File | Print Hotkeys SS*

Prints the Hotkeys spreadsheet on the Windows printer.

#### *File | Close*

Closes the Define Hotkeys window.

#### *Edit | Add*

Adds a new Hotkey to the Hotkeys spreadsheet.

#### *Edit | Select*

These commands are used for *selecting*, *inverting selection*, and *un-selecting* Hotkeys.

#### *Edit | Move Up or Down*

These commands move Hotkeys up or down in the Hotkeys spreadsheet.

Hotkeys are displayed on the Menu or Ribbon bar *in the same order* as their order in the spreadsheet

#### *Edit | Delete*

Deletes *selected* Hotkeys from the Hotkeys spreadsheet.

#### <span id="page-27-3"></span>*Script | Define Variables*

Opens the **Define Variables** window as shown below.

Variables are used for storing parameters that can be used by Script commands

Certain Script commands perform **math** and **logical** operations on Variables

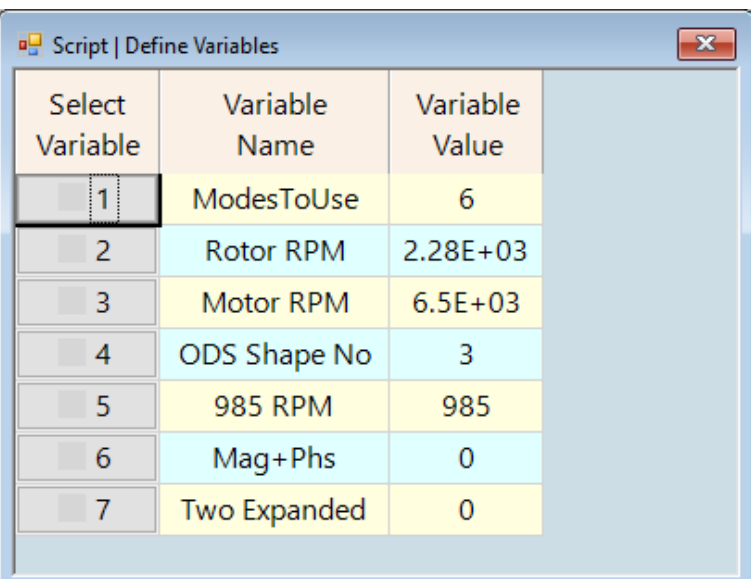

*Define Variables Window*

#### <span id="page-28-0"></span>**Define Variables Commands**

#### *File | Save*

Saves the Define Variables window in the *current* **Project***.*

#### *File | Copy Variables to Clipboard*

Copies the Variables spreadsheet to the **Clipboard**.

#### *File | Print Variables SS*

Prints the Variables spreadsheet on the Windows printer.

#### *File | Close*

Closes the **Define Variables** window.

#### *Edit | Add*

Adds a new variable to the **Defines Variables** window.

#### *Edit | Select*

These commands are used for *selecting*, *inverting selection*, and *un-selecting* variables.

#### *Edit | Move Variables Up or Down*

These commands move variables up or down in the Variables spreadsheet.

# *Edit | Delete*

Deletes *selected* variables from the **Define Variables** window.

# <span id="page-29-0"></span>**Help Menu**

#### <span id="page-29-1"></span>*Help | Manuals*

Opens the **MEscope Manual**s window.

This window contains links to all the MEscope Operating Manuals

#### <span id="page-29-2"></span>*Help | Show Tool Tips*

If *checked*, a brief description of a command is displayed when the mouse pointer is *hovered* over a button on a Toolbar or Ribbon.

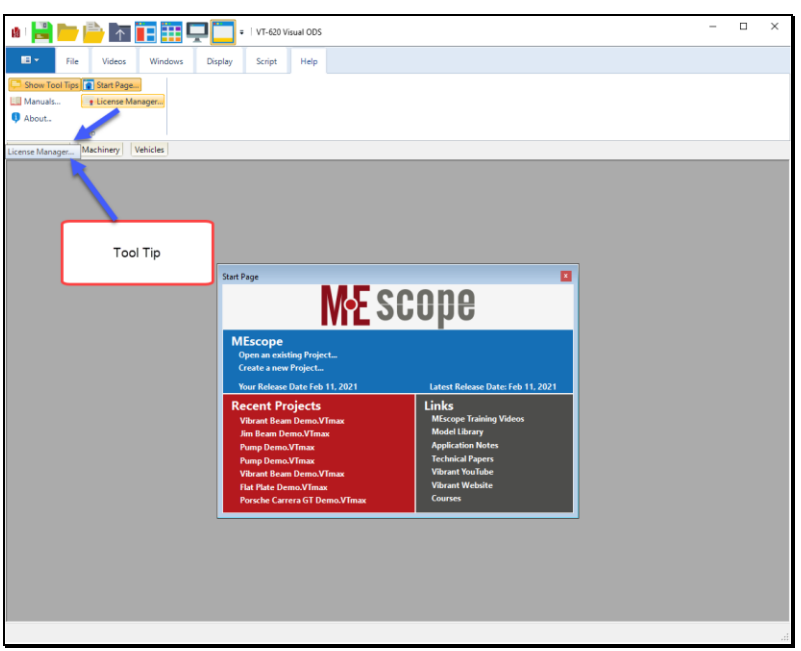

*MEscope Window Showing a Tool Tip.*

#### <span id="page-29-3"></span>*Help | About*

Opens the MEscope About box, as shown below.

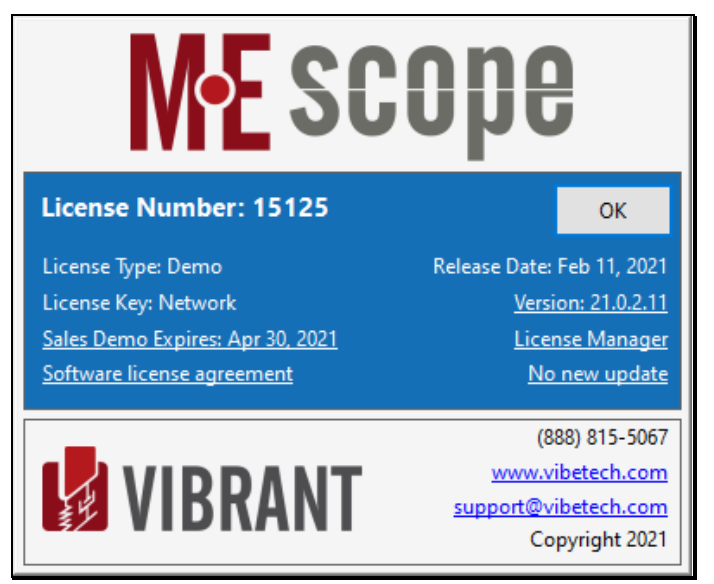

*About Box.*

#### <span id="page-30-0"></span>**License Number**

The license number of your software.

The license number of your software is *unique*

If your software uses a hardware Security Key, your license number must match the serial number on your Security Key

#### <span id="page-30-1"></span>**License Type**

The type of license for your software (Single User, Educational, Network (VLS), or Monthly Subsription).

#### <span id="page-30-2"></span>**License Key**

The name of the hardware **Security Key** required by your license.

• **Network** denotes that the **Vibrant License Server (VLS)** is required with your license

#### <span id="page-30-3"></span>**SMS Expiration**

The date *after which* you can no longer use a *newer Release Code* of software from the Vibrant Internet website.

Your current software will operate indefinitely, unless you have a **Monthly License.**

It is *strongly recommended* that your **Software Maintenance & Support (SMS)** be renewed annually to keep your software current with the latest improvements.

#### <span id="page-30-4"></span>**Release Date**

The Release Date is the date on which your software was released for customer shipments and put on the Vibrant Technology Internet website for downloading.

#### <span id="page-30-5"></span>**Version**

The Version number is a unique number assigned to the software currently installed on your computer.

#### <span id="page-30-6"></span>*Help | Start Page*

Opens the MEscope Start Page, as shown below.

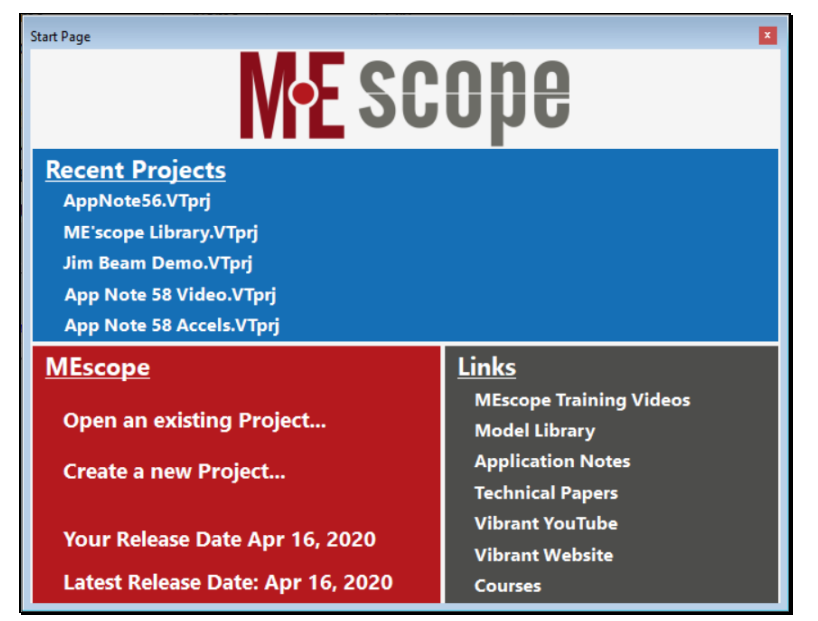

*Start Page*

#### <span id="page-31-0"></span>**Recent Projects**

This section contains links to the *last five Projects* that were opened on your computer.

#### <span id="page-31-1"></span>**MEscope**

This section allows you to open an *existing Project* that has already been stored on your computer or network, or to *create a new Project.*

The *Release Date* of your software is listed, along with the *Latest Release Date* of MEscope software available for download from the Vibrant Internet site.

*Click* on **Latest Release Date** to download and install the *Latest Release Date* of MEscope on your computer.

Your computer must be connected to the Internet to list and download the *Latest Release Date*.

<span id="page-31-2"></span>**Links**

This section contains links for accessing online videos and documents.

Your computer must be connected to the Internet to use these links

#### <span id="page-31-3"></span>*Help | License Manager*

Opens the MEscope License Manager window, as shown below.

Refer to the 1. Installation & Introduction for details concerning the License Manager.

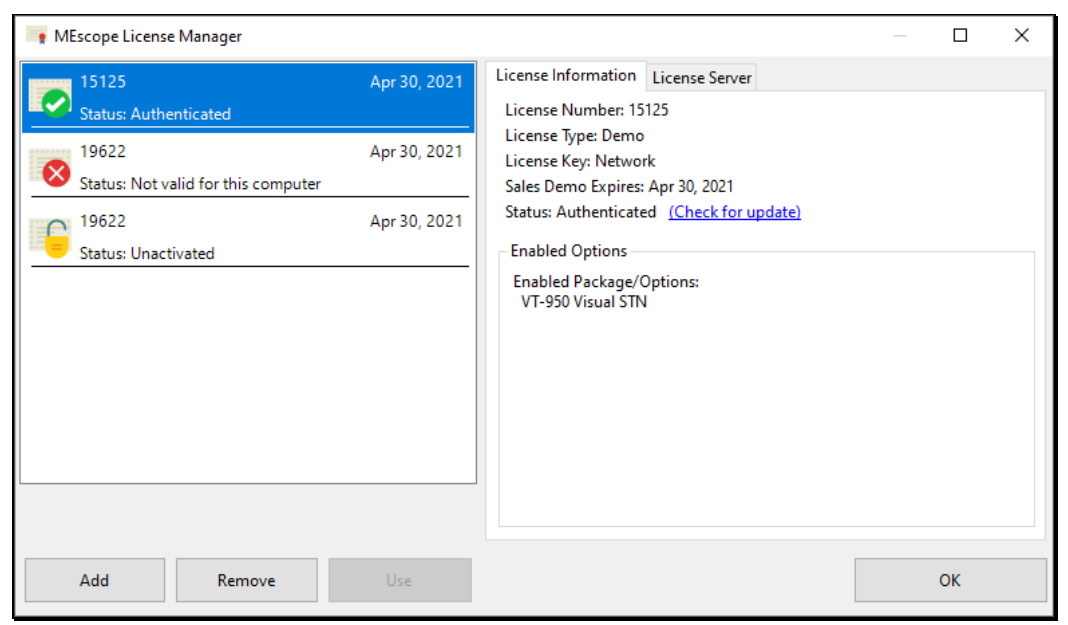

*License Manager.*